<u>Cloud SQL</u> (https://cloud.google.com/sql/) <u>Documentation</u> (https://cloud.google.com/sql/docs/) <u>SQL Server</u> (https://cloud.google.com/sql/docs/sqlserver/) <u>Guides</u>

# Viewing information about your Cloud SQL instance

<u>MySQL</u> (https://cloud.google.com/sql/docs/mysql/instance-info) | <u>PostgreSQL</u> (https://cloud.google.com/sql/docs/postgres/instance-info) | **SQL Server** 

Beta

This feature is in a pre-release state and might change or have limited support. For more information, see the <u>product launch stages</u> (https://cloud.google.com/products/#product-launch-stages).

This page discusses how to get information about your Cloud SQL instances, including instance summary information, usage data, operation logs, and database logs.

#### Viewing instance summary information

You can view summary information about your Cloud SQL instances in the <u>Google Cloud</u> <u>Console</u> (https://console.cloud.google.com/), or by using the gcloud command-line tool, or the API.

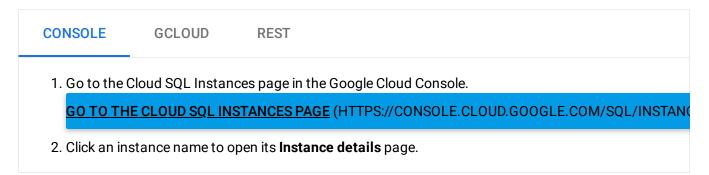

To see how the underlying REST API request

(https://cloud.google.com/sql/docs/sqlserver/admin-api/rest/v1beta4/instances/get) is constructed for this task, see the <u>APIs Explorer on the instances:get page</u>

(https://cloud.google.com/sql/docs/sqlserver/admin-api/rest/v1beta4/instances/get).

# Viewing instance metrics in Cloud SQL

Cloud SQL provides usage charts of key instance metrics that you can use to monitor your instances. When working with metric data, keep the following facts in mind:

- A data point for a metric is an aggregate over all of the databases hosted by the instance.
- Data is reported in Coordinated Universal Time (UTC).
- Rendered charts do not refresh automatically; to see new data, you must refresh the page.
- There is a delay of a few minutes between when metric data is recorded and the time it is displayed in the usage charts.

#### To view instance usage information:

1. Go to the Cloud SQL Instances page in the Google Cloud Console.

GO TO THE CLOUD SQL INSTANCES PAGE (HTTPS://CONSOLE.CLOUD.GOOGLE.COM/SQL/INSTANCI

- 2. Click an instance name to open its Instance details page.
- 3. In the metric selection box, select a metric to view its usage chart.

| CPU utilization<br>Storage usage<br>Memory usage                                       | (mean) | 1 hour | 6h   | 12h  | 1 day | / 2d | 4d   | 7d<br>Jan 15, 2 | 14d  |                          |
|----------------------------------------------------------------------------------------|--------|--------|------|------|-------|------|------|-----------------|------|--------------------------|
| Read/write operations<br>Active connections<br>Transactions/sec<br>ngress/Egress bytes | (mean) |        |      |      |       |      |      |                 |      | - 100%<br>- 80%<br>- 60% |
|                                                                                        | 7 PM   | 7:05   | 7:10 | 7:15 | 7:20  | 7:25 | 7:30 | 7:35            | 7:40 | - 40%<br>- 20%<br>- 0    |

## Comparing metrics from multiple instances

1. Go to the Cloud SQL Instances page in the Google Cloud Console.

GO TO THE CLOUD SQL INSTANCES PAGE (HTTPS://CONSOLE.CLOUD.GOOGLE.COM/SQL/INSTANC

- 2. Select up to 5 instances you want to compare by checking the checkbox to the left of the instance name.
- 3. In the Info Panel on the right, select the Monitoring tab.
- 4. Select the metric you want to compare from the metric dropdown.You can see the exact data for a specific time by hovering over the graph.

### Available metrics

The usage charts can help you respond proactively as your application needs change. From these metrics, you can gain insight into issues of throughput and latency as well as instance usage costs.

| Description                                                                                                    |
|----------------------------------------------------------------------------------------------------|
| You can use the storage usage metric to help you understand your<br>storage costs. For more information about storage usage charges, see<br><u>Storage and Networking Pricing</u><br>(https://cloud.google.com/sql/pricing#2nd-gen-storage-networking-<br>prices)<br>A newly created database uses about 100 MB for system tables and<br>files.                                                                                                    |
| You can use this metric to monitor whether your instance has<br>sufficient CPU for your application's needs. If this value is running too<br>high, you can increase the size of your machine type to give your<br>instance more CPU capability.                                                                                                    |
| The amount of memory being used by your instance.                                                                                                    |
| The Number of Reads metric is the number of read operations served<br>from disk that do not come from cache. You can use this metric to help<br>you understand whether your instance is correctly sized for your<br>environment. If needed, you can move to a larger machine type to<br>serve more requests from cache and reduce latency.<br>The Number of Writes metric is the number of write operations to disk.<br>Write activity is generated even if your application is not active,<br>because Cloud SQL instances write to a system table approximately |
|                                                                                                    |

| Metric                           | Description                                                                         |
|----------------------------------|-------------------------------------------------------------------------------------|
| Active connections               | Number of open connections to the Cloud SQL instance.                               |
| Ingress/Egress bytes (bytes/sec) | The amount of network traffic coming into or leaving the instance.                  |
| Transactions/sec                 | The number of transactions that have been committed or rolled back on the instance. |

Figure 1 points out the different parts of a usage chart.

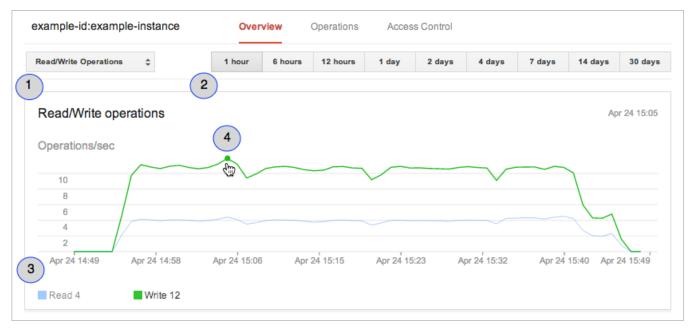

Figure 1: Example instance usage data

where

- **Callout 1:** The metric data displayed in the chart.
- Callout 2: The time range for which to view the metric data.
- Callout 3: The value of the metric at the cursor.
- Callout 4: The data cursor. Use the cursor to find the value of a metric at a specific time.

#### Viewing instance usage data using Stackdriver

If you need a metric not shown in the Instance details page, or more flexibility with your data format or display options, you can use Stackdriver to get information about your Cloud SQL

#### instance.

For a complete list of Cloud SQL metrics provided by Stackdriver, see the <u>Cloud SQL metrics list</u> (https://cloud.google.com/monitoring/api/metrics\_gcp#gcp-cloudsql). For more information about using Stackdriver with Google Cloud, see the <u>Stackdriver Monitoring documentation</u> (https://cloud.google.com/monitoring/docs).

#### Viewing instance operations log

You can view the logs for an instance in the **Operations** pane. The **Operations** pane logs every operation performed on the instance with the following information:

- The time the operation completed, reported in your local time zone.
- The type of operation.
- The status of the operation.
- A message describing the outcome the operation.

If the operation fails, you can use the message to troubleshoot the problem.

#### To view an instance operations log:

1. Go to the Cloud SQL Instances page in the Google Cloud Console.

GO TO THE CLOUD SQL INSTANCES PAGE (HTTPS://CONSOLE.CLOUD.GOOGLE.COM/SQL/INSTANC

- 2. Click an instance name to open its Instance details page.
- 3. Click **Operations** to change to the pane showing the operation log.

**Note:** The operations log does not include operations performed using external management tools, such as SQL Server command-line tools. Only user management and password change operations performed using the Google Cloud Console, **gcloud** command-line tool, or the Cloud SQL API appear in the operations log.

## Viewing log files

You can use the Logs Viewer in the Google Cloud Console to view error and log files.

1. Go to the Logs Viewer in the Google Cloud Console.

GO TO THE LOGS VIEWER (HTTPS://CONSOLE.CLOUD.GOOGLE.COM/LOGS?RESOURCE=CLOUDSQL

- 2. Select the logs you want to see. You can filter based on:
  - Instance
  - Log file
  - Log level
  - Date

For more information about selecting and filtering logs, see <u>Viewing Logs</u>

(https://cloud.google.com/logging/docs/view/logs\_viewer). For information about exporting logs, see <u>Exporting Logs</u> (https://cloud.google.com/logging/docs/export/configure\_export).

# What's next

- Learn more about <u>Stackdriver metrics for Cloud SQL</u> (https://cloud.google.com/monitoring/api/metrics\_gcp#gcp-cloudsql).
- Learn more about <u>instance settings</u> (https://cloud.google.com/sql/docs/sqlserver/instance-settings).
- See how to edit an instance (https://cloud.google.com/sql/docs/sqlserver/edit-instance).
- Learn about <u>IAM for Cloud SQL</u> (https://cloud.google.com/sql/docs/project-access-control).

Except as otherwise noted, the content of this page is licensed under the <u>Creative Commons Attribution 4.0 License</u> (https://creativecommons.org/licenses/by/4.0/), and code samples are licensed under the <u>Apache 2.0 License</u> (https://www.apache.org/licenses/LICENSE-2.0). For details, see our <u>Site Policies</u> (https://developers.google.com/terms/site-policies). Java is a registered trademark of Oracle and/or its affiliates.

Last updated January 17, 2020.